# 3.2 ログインユーザ作成

# ログインユーザ作成①

入札情報公開サービスでユーザの新規作成を行うことができます。

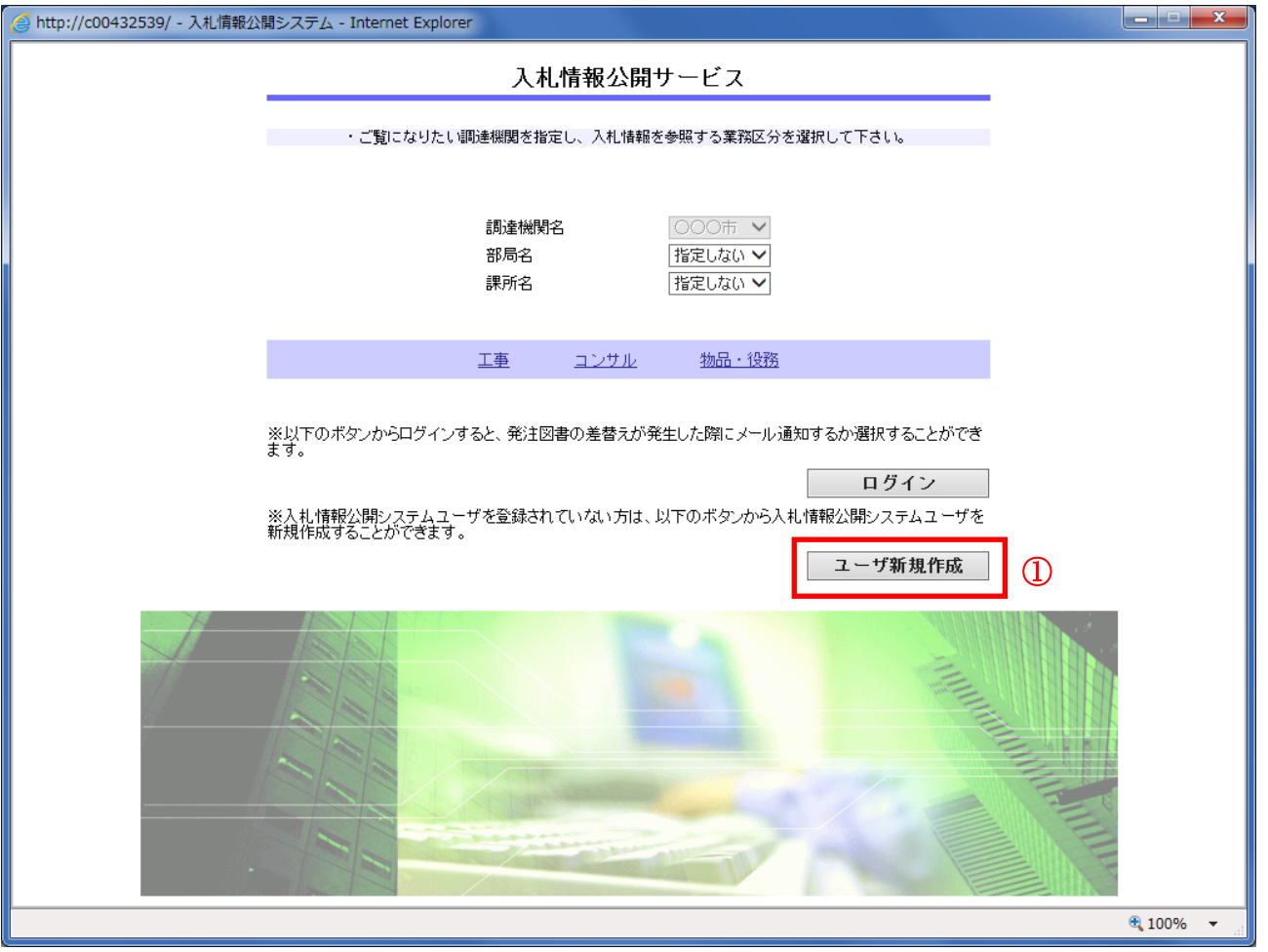

# 操作説明

入札情報公開サービストップページで「ユーザ新規作成」ボタン①をクリックします。

# 項目説明

【工事】リンク

・工事用【入札情報の閲覧】画面に遷移します。

【コンサル】リンク

・コンサル用【入札情報の閲覧】画面に遷移します。

#### 【物品・役務】リンク

・物品・役務用【入札情報の閲覧】画面に遷移します。

# 【ログイン】ボタン

・ログイン画面に遷移します。

(⇒3.1章 参照)

# ログインユーザ作成画面①

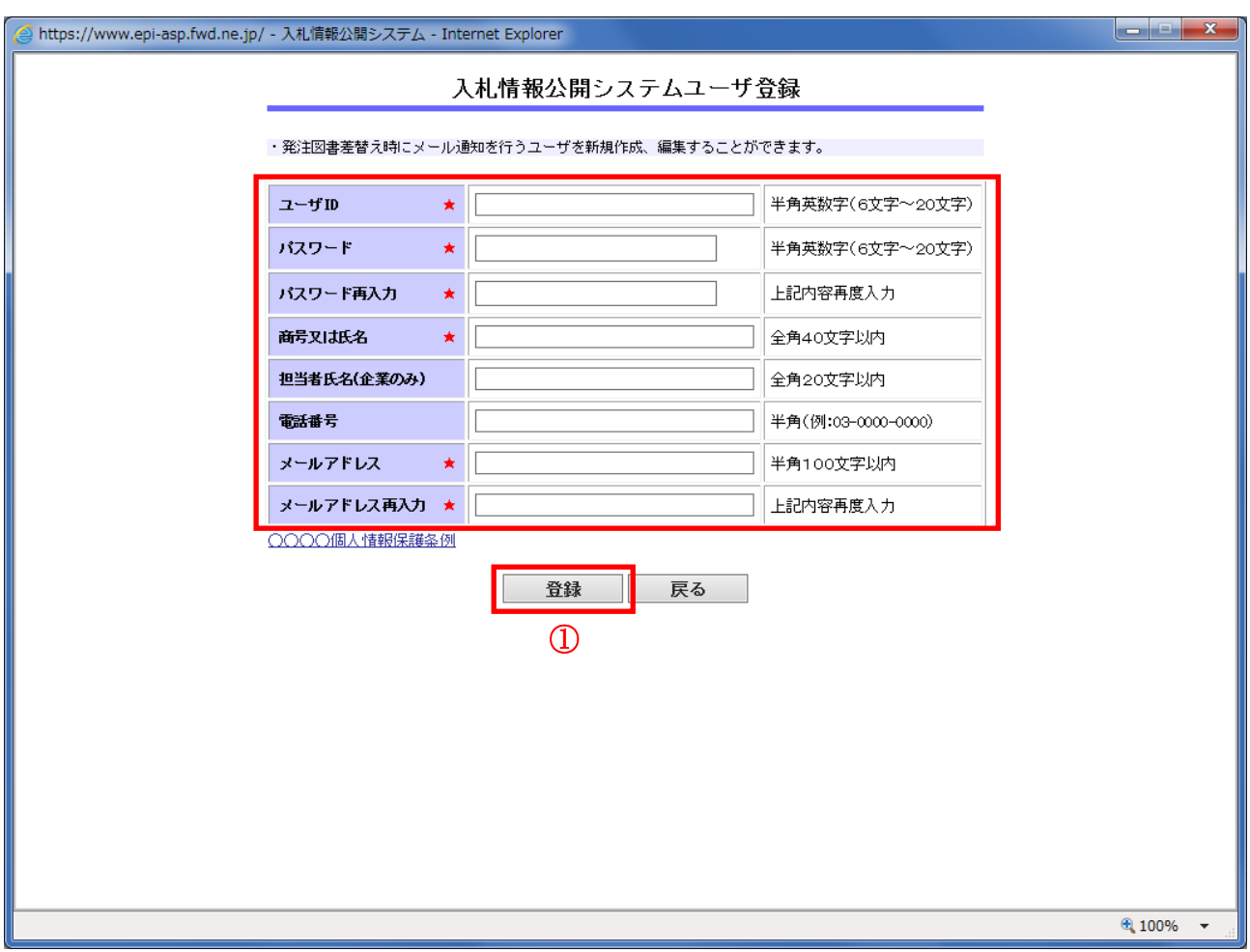

#### 操作説明

各項目に登録情報を入力して【登録】ボタン①をクリックします。 (★マークの付いている項目は必須入力です。)

# 項目説明

#### 【登録】ボタン

・入力された内容でユーザを作成します。誤りがある場合にはエラーメッセージが表示されます。

#### 【戻る】ボタン

・入札情報公開サービストップページに戻ります。

PQBE2011E:当該ユーザIDは、既に登録されています。再登録できません。

※入力したユーザIDが既に使用されている場合には、上記のエラーメッセージが表示されます。 別のユーザIDを設定してください。

# ログインユーザ作成②

ログインユーザは電子入札システムの利用者登録(変更)画面からも作成可能です。 ※利用者登録にはICカードが必要です。

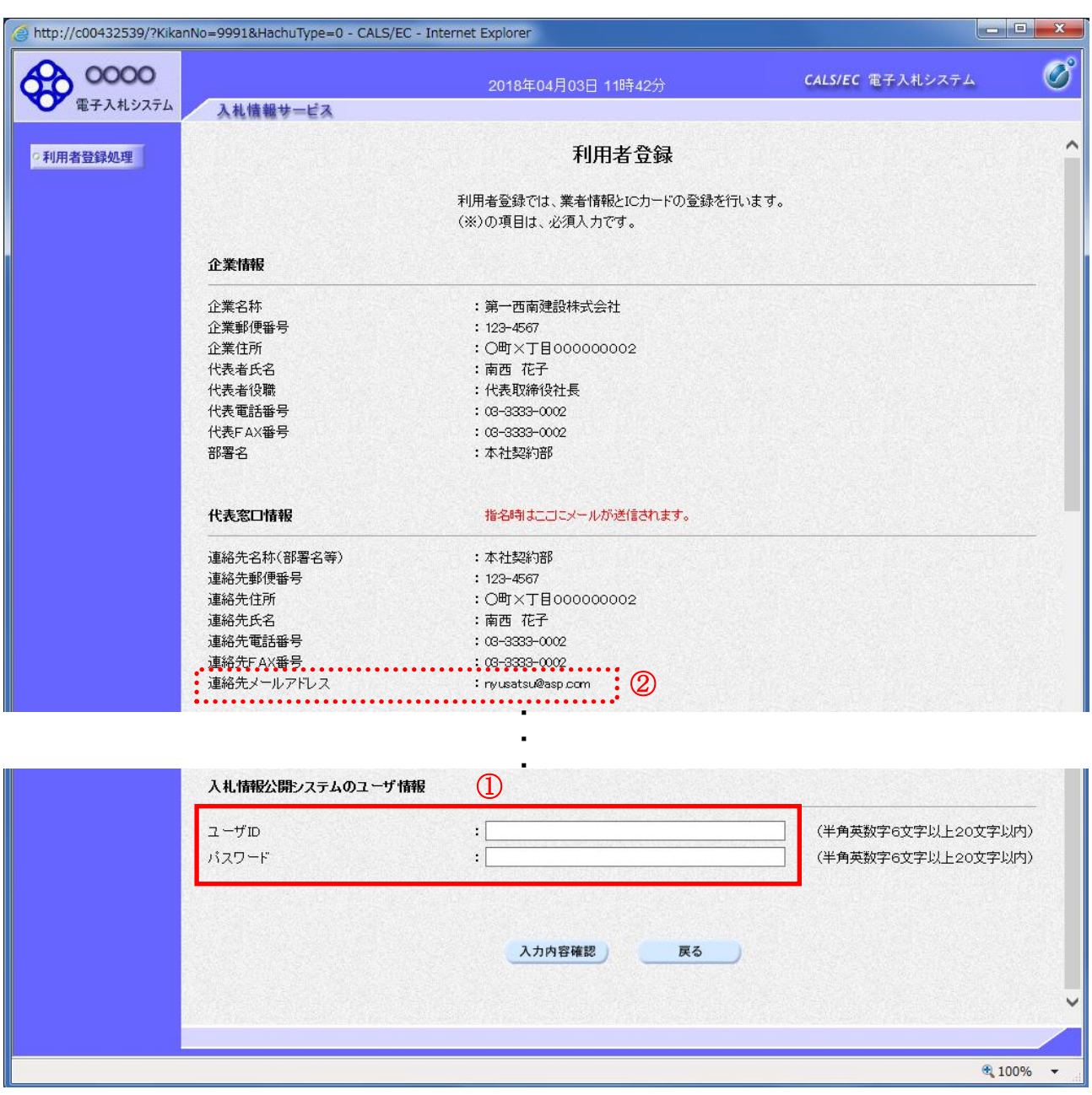

# 操作説明

電子入札システムの利用者登録(変更)画面にある「入札情報公開システムのユーザ情報」欄 ① に ユーザIDとパスワードを入力することで登録できます。

※代表窓口情報に入力されている連絡先メールアドレス ② に図書変更の通知メールが送信されます。